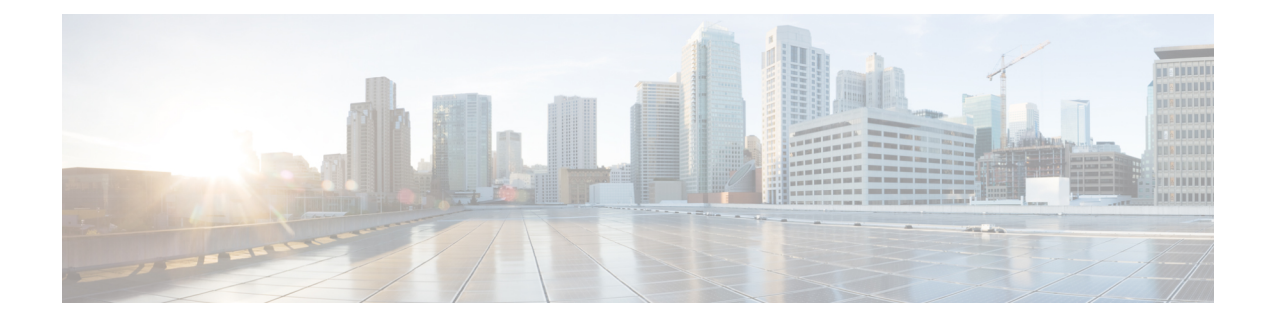

# **Configuring External Connectivity**

- Configuring Google Cloud Site [Connectivity](#page-0-0) Workflow, on page 1
- [Creating](#page-1-0) External VRFs in Infra Tenant, on page 2
- Configuring Inter-site Connectivity Between Google Cloud Site and [On-Premises](#page-2-0) Sites, on page 3
- Configuring Intersite [Connectivity](#page-8-0) Between Google Cloud Site and Other Cloud Sites, on page 9
- Deploying Infra [Configuration,](#page-12-0) on page 13
- [Creating](#page-13-0) an External EPG, on page 14
- [Importing](#page-13-1) Google Cloud User Tenant, on page 14
- [Creating](#page-14-0) a Tenant, on page 15
- [Creating](#page-21-0) Cloud EPGs, on page 22
- [Applying](#page-25-0) Contract Between External EPG and Cloud EPG , on page 26
- [Configuring](#page-26-0) Route Leaking Between Cloud VRF and External VRF, on page 27

# <span id="page-0-0"></span>**Configuring Google Cloud Site Connectivity Workflow**

The following sections describe how to configure Google Cloud sites infra, intersite connectivity, and a simple deployment use case. The workflow includes:

- Configuring general infra settings, such as adding the on-premises IPN devices as external devices in Nexus Dashboard Orchestrator and establishing external connectivity from google cloud site to those devices
- Configuring and deploying external VRFs in the Google Cloud site's Infra tenant
- Configuring intersite connectivity from your Google Cloud site to an on-premises site and manually configuring any on-premises sites connectivity to the Google Cloud site
- Configuring intersite connectivity between your Google Cloud site and other cloud siteslike AWS/Azure
- Configuring route leaking in the external VRFs to enable routing between sites
- Creating or importing a user tenant and EPGs and applying contracts to enable communication between sites

# <span id="page-1-0"></span>**Creating External VRFs in Infra Tenant**

You can create a single schema where you will define the external VRFs for all cloud sites in your multi-Site domain. However, since you may want to deploy different VRFs for each cloud site, you must create separate templates for each cloud site you have because templates cannot be shared across different cloud sites.

Following sections will introduce you to the new type of template and will walk you through the process of adding external VRFs. In the schema, create new template for Google Cloud site, use cloud local template, assign the template to the Google Cloud site.

You will have an option to a new type of template which is called Cloud Local.

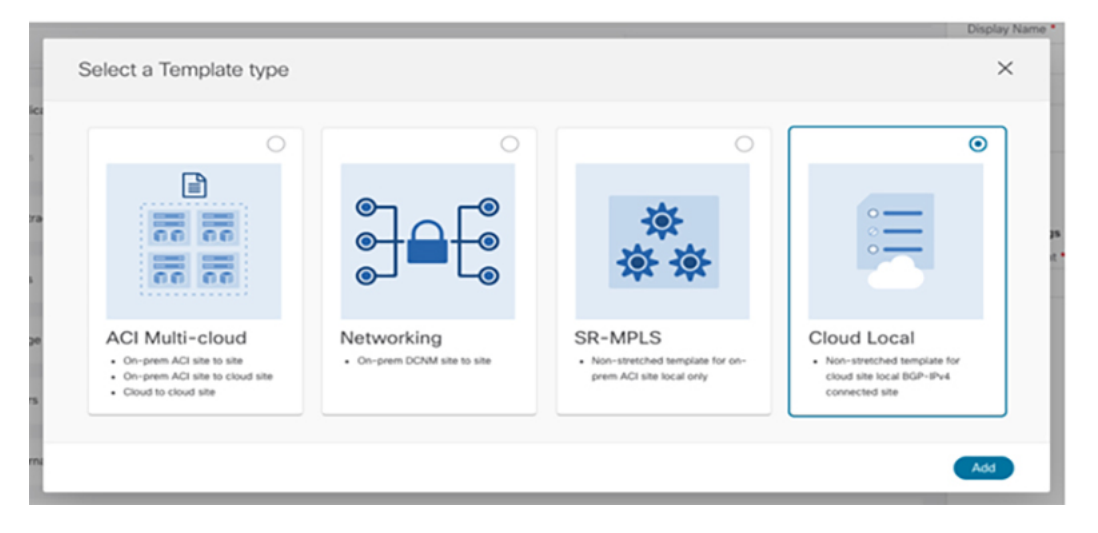

This type of template cannot be stretched to multiple sites. It supports and allow all types of cloud sites. However, no more than one site can be attached to this template. There is another restriction regarding this template which is some of the objects should be only from within the tenant, Like VRF etc.

The following section describes how to create an external VRF which will be used to establish connectivity to an external devices' subnets. You can follow the provided steps to provision an external VRF to a cloud site.

**Step 1** Log in to the Cisco Nexus Dashboard Orchestrator GUI.

#### **Step 2** In the **Main menu**, select **Application Management** > **Schemas**.

**Step 3** Create a new schema and templates or select an existing schema where you will deploy the templates associated to the Infra tenant containing the external VRFs definition.

You can create a separate schema specifically for this use case, where you will define all templates associated to the Infra tenant and containing the external VRFs providing the connectivity to the external devices.

When creating the external VRF templates:

- You must use separate templates for different types of cloud sites (AWS, Azure or Google Cloud).
- You must choose the **Cloud Local** template type.
- You must map the template to the infra tenant or the VRFs cannot be used for external connectivity.
- You can use the same VRF name in both templates. We will use  $\epsilon x \tau y \tau f1$  for the examples in this document.

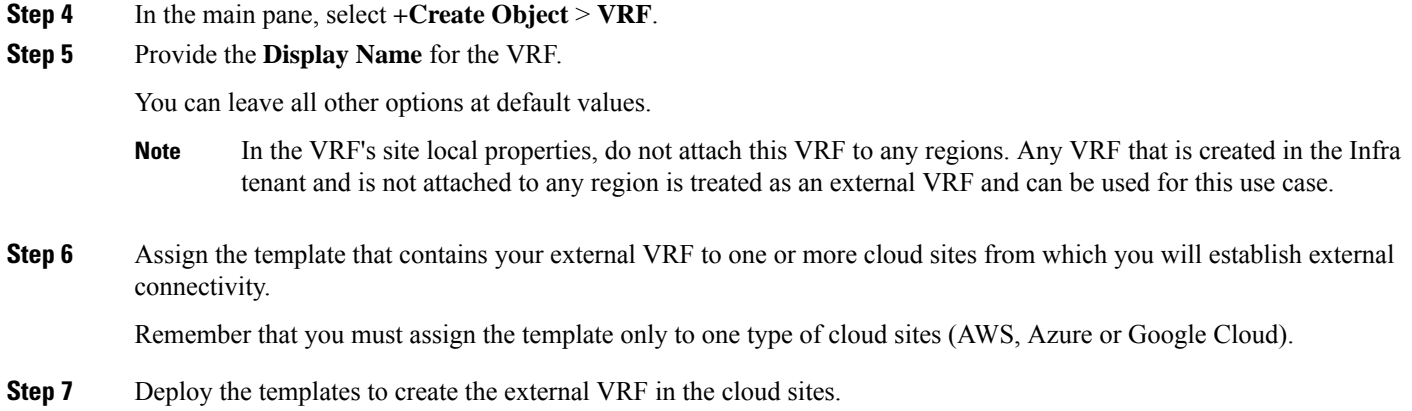

# <span id="page-2-0"></span>**Configuring Inter-site Connectivity Between Google Cloud Site and On-Premises Sites**

The following sections describe how to configure connectivity between your Google Cloud site and an on-premises site. If you want to configure connectivity between two cloud sites, see [Configuring](#page-8-0) Intersite [Connectivity](#page-8-0) Between Google Cloud Site and Other Cloud Sites, on page 9.

### <span id="page-2-1"></span>**Adding External Devices**

If you do not plan to establish intersite connectivity between you Google Cloud site and an on-premises site, you may skip this section. This section describes how to provide information about your external devices to your Nexus Dashboard Orchestrator in the Orchestrator's **Site Connectivity** page.

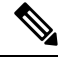

The following steps focus on the configurations required for this specific use case. Detailed information about all infra configuration settings is available in *Cisco Nexus Dashboard Orchestrator [Configuration](https://www.cisco.com/c/en/us/support/cloud-systems-management/multi-site-orchestrator/products-installation-and-configuration-guides-list.html) Guides*. **Note**

- **Step 1** Log in to the Cisco Nexus Dashboard Orchestrator GUI.
- **Step 2** In the left navigation menu, select **Infrastructure** > **Site Connectivity**.
- **Step 3** In the main pane, click **Configure** .
- **Step 4** In the left sidebar, select **General Settings**.
- **Step 5** Provide the **External Devices** information.

This step describes how to provide information about any external devices to which you want to configure connectivity from your cloud sites, for more information regarding this process, see [Configure](https://www.cisco.com/c/en/us/td/docs/dcn/ndo/3x/deployment/cisco-nexus-dashboard-orchestrator-deployment-guide-351/ndo-configuration-aci-infra-general-35x.html) General Infra Settings.

- a) Select the **External Devices** tab.
- b) Click **Add External Device**.

The **Add External Device** dialogue will open.

c) Provide the **Name**, **IP Address**, and **BGP Autonomous System Number** for the device.

The IP address you provide will be used as peer address for the Cloud APIC CSRs or Google Cloud native router's VPN gateway, not the device's management IPaddres. The connectivity will be established over public Internet using IPsec.

- d) Click **Save**, to save the device information.
- e) Repeat this step for any additional external devices you want to add.
- **Step 6** Enter the necessary information in the **IPSec Tunnel Subnet Pools** area.

By default, a subnet pool of 169.254.0.0/16 is populated to create the IPsec tunnels between the Google cloud and other cloud sites (AWS/Azure). You can delete the existing subnet pool and add additional subnet pools, if necessary. The subnets used for the **IPSec Tunnel Subnet Pools** entry must be common /30 CIDRs from the 169.254.0.0/16 block. For example, 169.254.7.0/24 and 169.254.8.0/24 would be acceptable entries for the subnet pools in this field. Click the check mark after you have entered in the appropriate subnet pools.

The following subnets are reserved and cannot be used for any tunnels:

- 169.254.0.0/30
- 169.254.1.0/30
- 169.254.2.0/30
- 169.254.3.0/30
- 169.254.4.0/30
- 169.254.5.0/30
- 169.254.112.0/24
- 169.254.113.0/24
- 169.254.114.0/24
- 169.254.169.252/30

There are two types of subnet pools that you can provide here:

• **External Subnet Pool**—used for connectivity between cloud site router and other sites (cloud or on-premises).

These are large global subnet pools that are managed by Nexus Dashboard Orchestrator. The Orchestrator, creates smaller subnets from these pools and allocates them to sites to be used for inter-site IPsec tunnels and external connectivity IPsec tunnels.

For AWS/Azure, you will have to provide at least one external subnet pool if you want to enable external connectivity from one or more of your cloud sites. However, For Google Cloud, you can leave the poolname blank (unselected) when configuring external device connectivity. In this case Nexus Dashboard Orchestrator will allocate a /24169.254.0.0/16 from the subnet (from the top of the range, ie. it will be 169.254.255.0/24 etc).

• **Site-Specific Subnet Pool**—used for connectivity between cloud site router and external devices.

These subnets can be defined when the external connectivity IPsec tunnels must be in a specific range. For example, where a specific subnet is already being used to allocate IP addresses to the external router and you want to continue using those subnets for IPsec tunnels for Nexus Dashboard Orchestrator and cloud sites. These subnets are not managed by the Orchestrator and each subnet is assigned to a site in its entirety to be used locally for external connectivity IPsec tunnels.

You will assign a name to a site-specific subnet pool, such as  $169.254.0.0/24$ , which you can then use when configuring the external devices.

If you do not provide any named subnet pools but still configure connectivity between cloud site router and external devices, the external subnet pool will be used for IP allocation to the IPsec tunnels established between cloud site router and external devices.

**Note** The minimum mask length for both subnet pools is  $/24$ .

To add one or more **External Subnet Pools**:

- a) Select the **IPsec Tunnel Subnet Pools** tab.
- b) In the **External Subnet Pool** area, click **+Add IP Address** to add one or more external subnet pools.

This subnet will be used to address the IPsec tunnel interfaces and loopbacks of the Cloud Routers used for on-premises connectivity, which you previously configured in the Cloud APIC for inter-site connectivity in earlier Nexus Dashboard Orchestrator releases.

The subnets must not overlap with other on-premises TEP pools, should not begin with  $0.x.x.x.x$  or  $0.0.x.x$ , and should have a network mask between /16 and /24, for example 10.12.0.0/16.

- c) Click the check mark icon to save the subnet information.
- d) Repeat these substeps for any additional subnet pools you want to add.

To add one or more **Site-Specific Subnet Pool**:

- a) Select the **IPsec Tunnel Subnet Pools** tab.
- b) In the **Named Subnet Pool** area, click **+Add IP Address** to add one or more external subnet pools.

The **Add Named Subnet Pool** dialogue will open.

c) Provide the subnet **Name**.

You will be able to use the subnet pool's name to choose the pool from which to allocate the IP addresses later on, for example extSubPool1.

d) Click **+Add IP Address** to add one or more subnet pools.

The subnets must have a network mask between  $/16$  and  $/24$  and not begin with  $0.x.x.x.x$  or  $0.0.x.x$ , for example 10.181.0.0/16.

e) Click the check mark icon to save the subnet information.

Repeat the steps if you want to add multiple subnets to the same named subnet pool.

- f) Click **Save** to save the named subnet pool.
- g) Repeat these substeps for any additional named subnet pools you want to add.

### **Establishing Intersite Connectivity Between Google Cloud Site and On-Premises Sites**

Before you begin, you must have:

• Created and deployed the external VRFs in your Google Cloud site, as described in [Creating](#page-1-0) External VRFs in Infra [Tenant,](#page-1-0) on page 2.

• Added one or more external devices, as described in Adding External [Devices,](#page-2-1) on page 3.

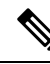

Before configuring the external connectivity, you can refresh across all the sites in Fabric Connectivity Infra page and deploy to make sure that all CSRs for AWS/AZure and cloud routers for Google Cloud sites are reflected correctly in Nexus Dashboard Orchestrator. **Note**

#### **Before you begin**

This section describes how to configure site-specific Infra settings for Cloud APIC sites. Before starting make sure that you have:

- Created and deployed the external VRFs in your Google Cloud site, as described in [Creating](#page-1-0) External VRFs in Infra [Tenant,](#page-1-0) on page 2.
- Added one or more external devices, as described in Adding External [Devices,](#page-2-1) on page 3.

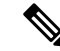

Before configuring the external connectivity, you can refresh across all the sites in Fabric Connectivity Infra page and deploy to make sure that all CSRs for AWS/AZure and cloud routers for Google Cloud sites are reflected correctly in Nexus Dashboard Orchestrator. **Note**

### **Step 1** In the left pane of the **Fabric Connectivity Infra** page, under **Sites**, select a specific cloud site.

This is the site from which you want to establish connectivity to an external device.

### **Step 2** Provide **External Connectivity** information.

You must complete this step to provide connectivity information to the external devices as part of this use case configuration.

- a) In the right *<Site>* **Settings** pane, select the **External Connectivity** tab.
- b) Click **Add External Connection**.

The **Add External Connectivity** dialog will open.

c) From the **VRF** dropdown, select the VRF you want to use for external connectivity.

This is the VRF ( $ext{ext+1}$ ) which will be used to leak the cloud routes and which you already created.

- d) Click **+Add External Device**.
- e) From the **Name** dropdown in the **External Devices** section, select the external device.

This is the external device which you added in the **General Settings** > **External Devices** list during general infra configuration and must already be defined.

- f) For the **Tunnel IKE Version**, IKE-V2 will be selected. As of this release, only IKE-V2 is supported.
- g) (Optional) From the **Tunnel Subnet Pool** dropdown, choose one of the site-specific subnet pools.

Site-specific subnet pools are used to allocate IP addresses for IPsec tunnels between cloud site router and external devices. If you do not provide any **Site-Specific Subnet Pool** subnet pools here, the **External Subnet Pool** subnet pool will be used for IP allocation.

Providing a dedicated subnet pool for external device connectivity is useful for cases where a specific subnet is already being used to allocate IP addresses to the external router and you want to continue to use those subnets for IPsec tunnels for Nexus Dashboard Orchestrator and cloud sites.

h) (Optional) In the **Pre-Shared Key** field, provide the custom keys you want to use to establish the tunnel.

If you do not provide a pre-shared key, Cloud APIC will generate one automatically on the cloud site router.

- i) If necessary, repeat the previous substeps for any additional external devices you want to add for the same external connection (same external VRF).
- j) If necessary, repeat this step for any additional external connections (different external VRFs).

Note that there's a one-to-one relationship for tunnel endpoints between cloud site router and external devices, so while you can create additional external connectivity using different external VRFs, you cannot create additional connectivity to the same external devices.

### **Deploying Configuration to External Devices**

While the previous section described how to deploy infra configuration to the cloud sites' Cloud APICs to enable connectivity from the cloud sites to the external devices, this section describes how to enable connectivity from the external device to the cloud sites.

**Step 1** Gather the necessary information that you will need to enable connectivity from the external device.

You can get the required configuration details using either the **Deploy & Download External Device Config files** or the **Download External Device Config files** option in Nexus Dashboard Orchestrator as part of the procedure.

When you download the configuration files:

- The number of files will match the number of sites that have external connectivity.
- The file name affixes will match the site IDs.

For example, <...>**-2**.config indicates the file is for a site with Site ID 2. The site ID is listed in each site's **Site Connectivity** page in the Nexus Dashboard Orchestrator GUI.

- **Step 2** Log into the external device.
- **Step 3** Configure the tunnels and BGP from the external device to the cloud router.

When configuring external devices:

• Depending on the specific requirements, the external subnets may or may not be in the same VRF with the tunnel interfaces

If the external subnets are in different VRFs then proper route leaking must be configured on the external device

Note that the configuration downloaded from Nexus Dashboard Orchestrator only allows to establish IPsec and BGP connectivity. It does not provide any information on the route-leaking configuration within the external device itself. **Note**

- Once the external subnets are advertised to the cloud site router, Nexus Dashboard Orchestrator provisions the route leaking configuration to select the subnets to be imported into the user tenant VRF.
- The following examples assume BGP configuration is done in the external VRF ( $ext{extral}$ ) and the external subnets as well as tunnel interfaces on the external device are part of the same VRF.

The following example shows how to configure a single IPsec tunnel (Tunnel100) from an external device (in this case ASR1K) to a CSR:

#### **Example:**

```
crypto ikev2 proposal ikev2-1
encryption aes-cbc-256 aes-cbc-192 aes-cbc-128
integrity sha512 sha384 sha256 sha1
group 24 21 20 19 16 15 14 2
!
crypto ikev2 policy ikev2-1
proposal ikev2-1
!
crypto ikev2 keyring keyring-ifc-7
peer peer-ikev2-keyring
 address 35.220.81.45
 pre-shared-key 163988519666274287497025544399329641924
 !
crypto ikev2 profile ikev-profile-ifc-7
match address local interface GigabitEthernet1
match identity remote address 35.220.81.45 255.255.255.255
identity local address 20.92.217.94
authentication remote pre-share
authentication local pre-share
keyring local keyring-ifc-7
lifetime 3600
dpd 10 5 periodic
!
crypto ipsec transform-set ikev-transport-ifc-7 esp-gcm 256
mode tunnel
 !
crypto ipsec profile ikev-profile-ifc-7
set transform-set ikev-transport-ifc-7
set pfs group14
set ikev2-profile ikev-profile-ifc-7
tunnel protection ipsec profile ikev-profile-ifc-7
 !
interface Tunnel100
description To GCP VPN
vrf forwarding wanVrf
ip address 169.254.0.14 255.255.255.252
ip mtu 1400
ip tcp adjust-mss 1400
tunnel source GigabitEthernet1
tunnel mode ipsec ipv4
tunnel destination 35.220.81.45
tunnel protection ipsec profile ikev-profile-ifc-7
end
```
The following example shows how to configure BGP:

#### **Example:**

```
router bgp 65320
bgp router-id 172.16.1.1
bgp log-neighbor-changes
 !
address-family ipv4 vrf wanVrf
```
Ш

```
network 172.16.8.0 mask 255.255.255.0
 network 172.16.9.0 mask 255.255.255.0
 redistribute connected
 neighbor 169.254.0.9 remote-as 65092
 neighbor 169.254.0.9 ebgp-multihop 255
 neighbor 169.254.0.9 activate
 neighbor 169.254.0.13 remote-as 65092
 neighbor 169.254.0.13 ebgp-multihop 255
 neighbor 169.254.0.13 activate
exit-address-family
!
```
<span id="page-8-0"></span>**Step 4** Repeat the previous steps for all external devices.

# **Configuring Intersite Connectivity Between Google Cloud Site and Other Cloud Sites**

The following sections describe how to configure connectivity between two cloud sites. If you want to configure connectivity between a Google Cloud site and an on-premises site, see Configuring Inter-site [Connectivity](#page-2-0) Between Google Cloud Site and [On-Premises](#page-2-0) Sites, on page 3.

As Google Cloud only supports non-EVPN connection all cloud sites must be of the same connectivity as Google Cloud which is BGP-IPv4. If other cloud sites use BGP-EVPN, Google Cloud can still be managed, but will not have intersite connectivity to other cloud sites. **Note**

#### **Before you begin**

- **Step 1** Before starting, make sure that the Cloud APIC has hub network configured in atleast one region (at most four region supported) to establish Inter-Site connectivity.
- **Step 2** Navigate to the **Site Connectivity**.

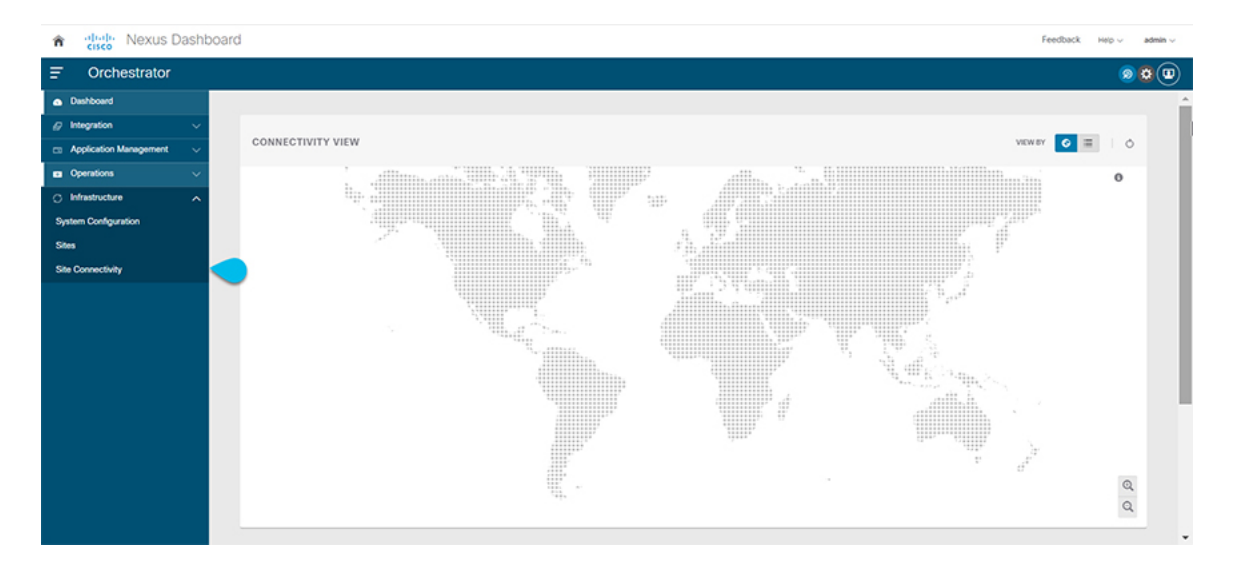

**Step 3** Choose the site where you want to create the Inter-Site connectivity. Once you choose the site, on the right-hand side window you will see Inter-Site Connectivity and External Connectivity.

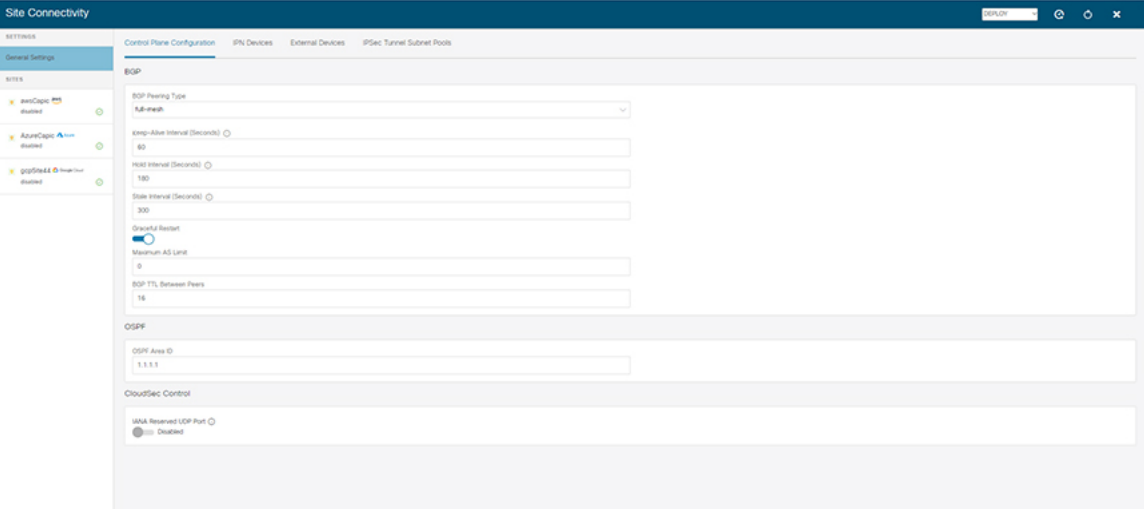

**Step 4** Under the Inter-Site Connectivity, Choose **Add Site**.

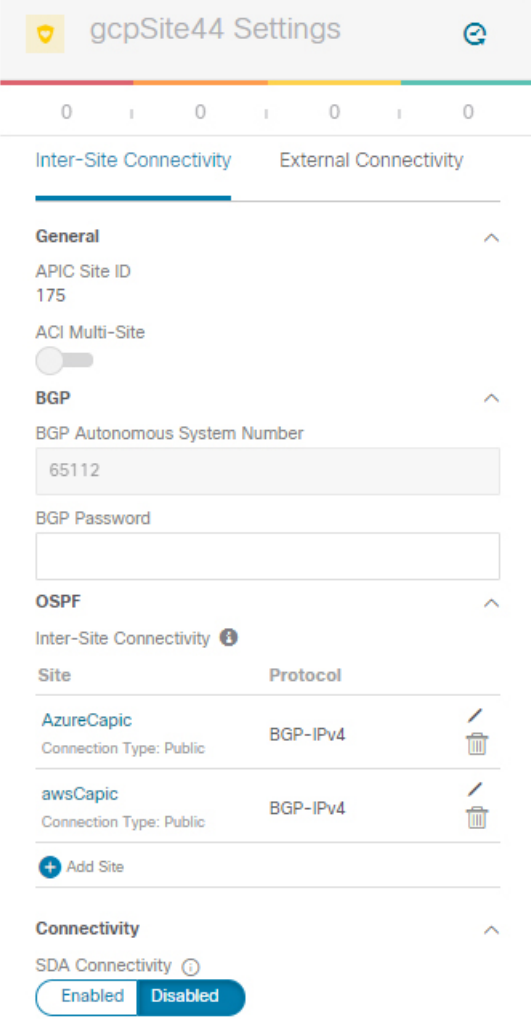

**Step 5** From the dialog window, under **Connected to Site**, select your cloud APIC site.

Under the Protocol you will see only see BGP-IPv4 as the Connectivity type. This is because you chose Google Cloud site and Google Cloud site only supports BGP-IPv4 connectivity.

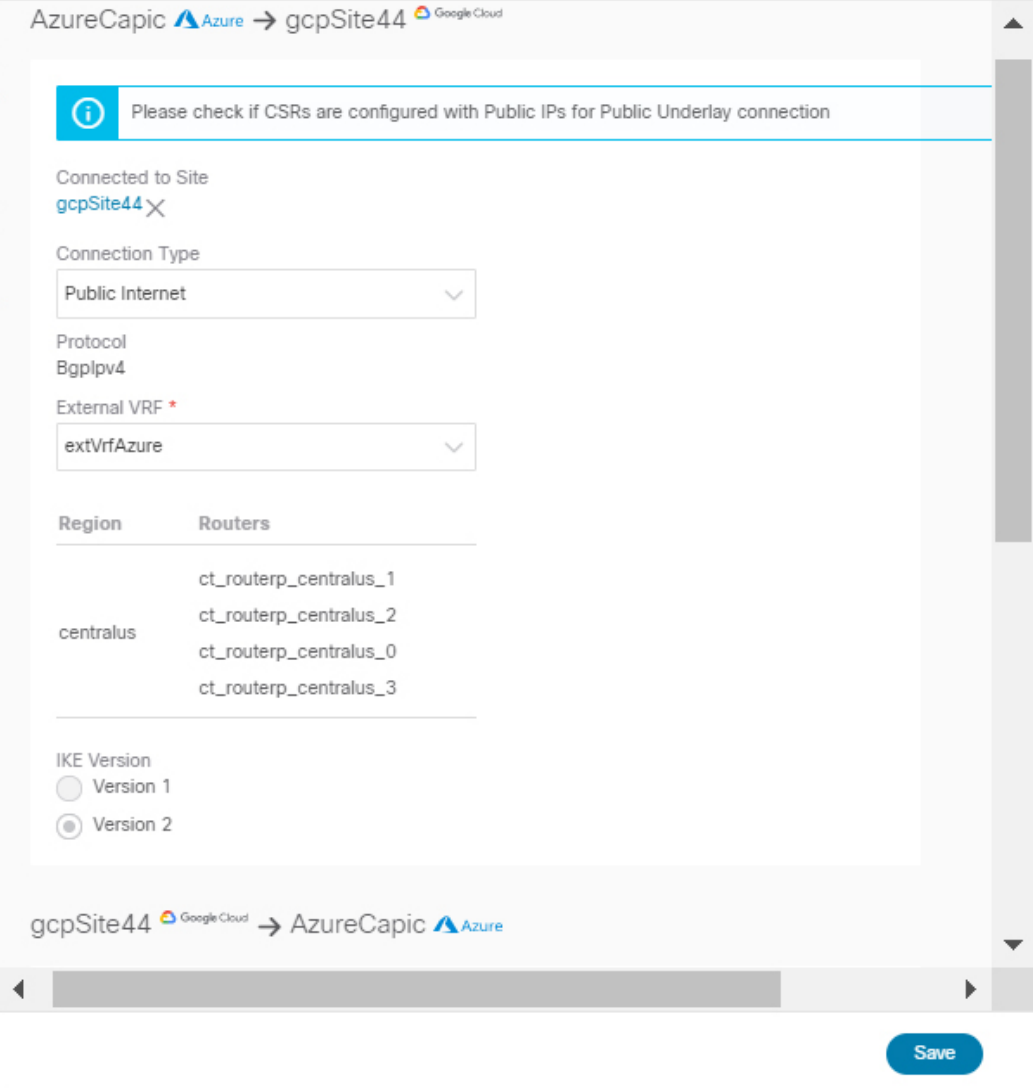

**Step 6** Choose the external VRF.

**Step 7** From the **External VRF** dropdown, select the external VRF.

This is the external VRF you have configured in [Creating](#page-1-0) External VRFs in Infra Tenant, on page 2.

П

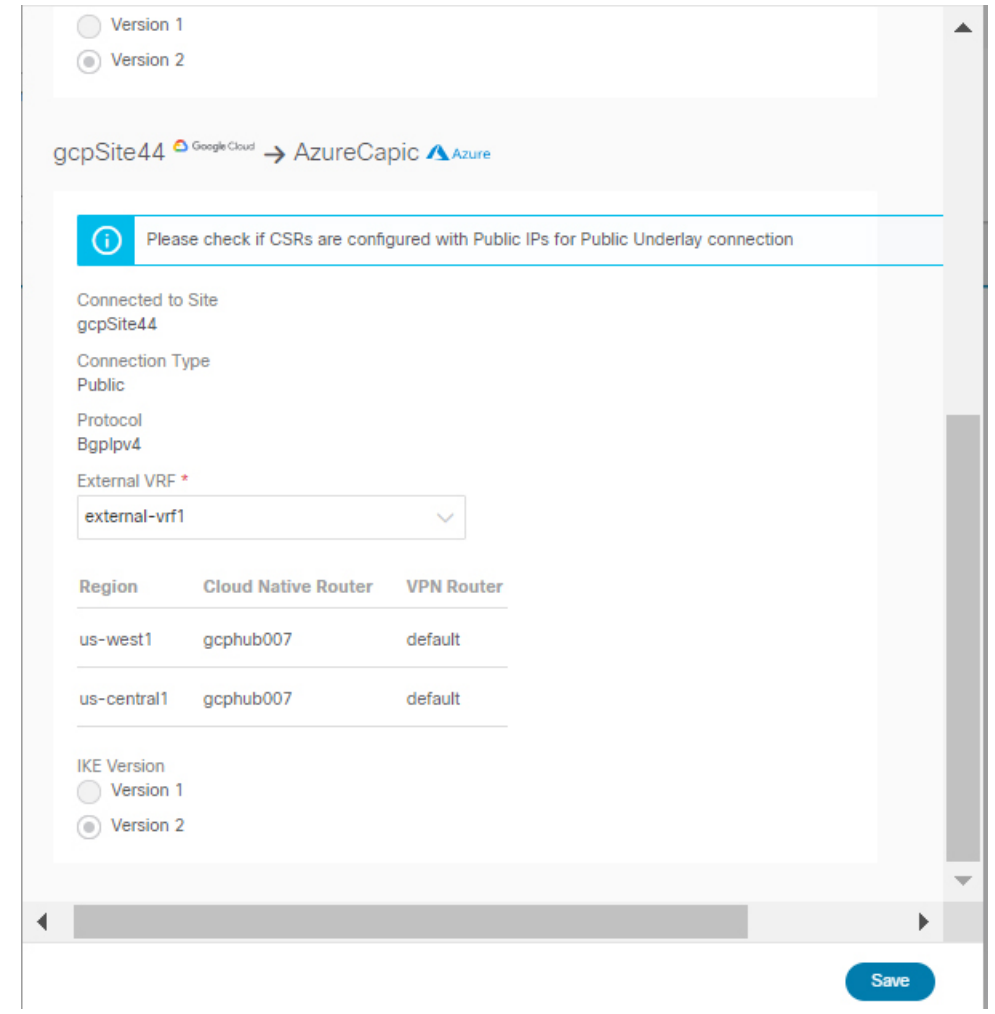

<span id="page-12-0"></span>**Step 8** Click **Save** to save the intersite connectivity configuration.

# **Deploying Infra Configuration**

This section describes how to deploy the Infra configuration for the external connectivity from cloud sites.

### **Step 1** In the top right of the main pane, choose **Deploy** > **Deploy & Download External Device Config files**.

The **Deploy & Download External Device Config files** option pushes the configuration to the Cloud APIC sites and enables the end-to-end interconnect from the cloud sites to the external devices.

In addition, this option downloads a zip file that contains configuration information that you will use to enable connectivity from external devices to Cloud site router deployed in your cloud sites. A followup screen appears that allows you to select all or some of the configuration files to download.

**Step 2** In the confirmation window, click **Yes**.

The Deployment started, refer to left menu for individual site deployment status message will indicate that Infra configuration deployment began and you can verify each site's progress by the icon displayed next to the site's name in the left pane. After successful deployment, you can check the tunnels and BGP sessions created across cloud sites from Cloud APIC dashboard.

## <span id="page-13-0"></span>**Creating an External EPG**

This section describes how to create an external EPG in the Infra template using subnet selection. We will use this external EPG to represent the external networks, then configure and apply contracts between the external EPG and the cloud EPG to allow communication between the endpoints in your cloud site and the external networks.

- **Step 1** In the **Main menu**, select **Application Management** > **Schemas**.
- **Step 2** Select the schema and the template that contains your external VRFs.

You can create similar configurations for all (AWS, Azure or Google Cloud ) Infra templates, but we recommend using different application profile names in the next step to avoid any possible confusion.

**Step 3** Create an **Application Profile** in the template.

You will need to associate the external EPG you create with an application profile.

- **Step 4** Create and configure an **External EPG**.
	- a) Select **Create Object** > **External EPGs**.
	- b) In the external EPG's properties sidebar, select CLOUD for **Site Type**.
	- c) From the **Application Profile** dropdown, select the profile you created in the previous step.
	- d) From the **Virtual Routing and Forwarding** dropdown, select the external VRF you created.
- **Step 5** Configure the external EPG's site-local properties.
	- a) In the left sidebar, select the template under a site to which it is assigned.
	- b) In the template's site-local properties, select External-Site for **Route Reachability**.
	- c) Click **Add Selector**.
	- d) In the **Add New Endpoint Selector** dialog, provide the external subnet.

This is an external subnet that requires connectivity to the cloud site, for which you configured route leaking in the previous section. For example, 172.16.8.0/24.

<span id="page-13-1"></span>**Step 6** Deploy the templates to create the external EPG in the cloud site.

# **Importing Google Cloud User Tenant**

If you are importing an existing tenant follow the procedure below. If you wish to create a new tenant, refer to this section [Creating](#page-17-0) Google Cloud User Tenant, on page 18.

**Step 1** From the Nexus Dashboard's **Service Catalog**, open the Nexus Dashboard Orchestrator service. You will be automatically logged in using the Nexus Dashboard user's credentials.

**Step 2** In the Nexus Dashboard Orchestrator GUI, manage the sites.

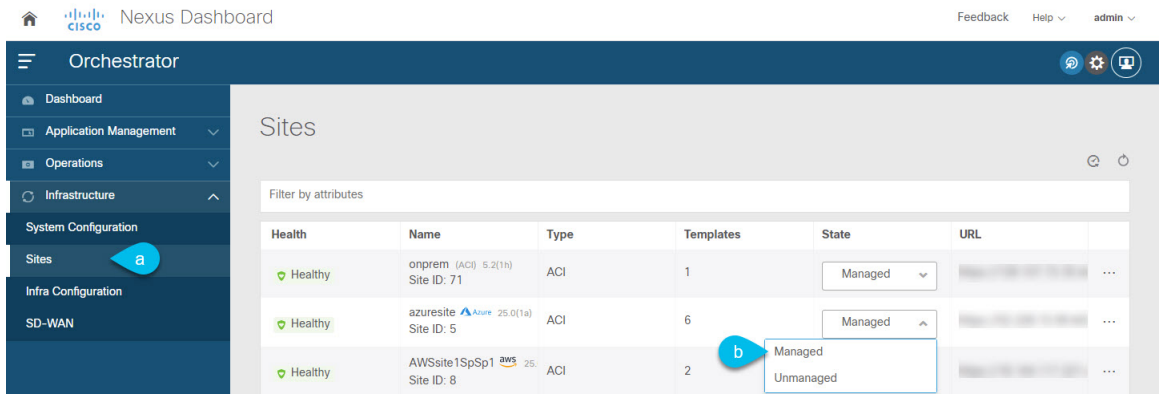

- a) From the left navigation menu, select **Infrastructure** > **Sites**.
- b) In the main pane, change the **State** from Unmanaged to Managed for each fabric that you want the Nexus Dashboard Orchestrator to manage.
- **Step 3** Import the existing cloud tenant.
	- a) In the**Sites** page, click the actions (**...**) menu next to the site you enabled for management and select **Import Tenants**.
	- b) In the **Import Tenants** dialog, select the tenant you want to import and click **OK**.
- **Step 4** Verify that the tenant's external connectivity infra configuration was imported successfully.

For external connectivity to be imported, it has to be configured on all the regions in which hub is instantiated.

- a) Navigate to **Infrastructure** > **Site Connectivity** page.
- b) Click **Configure**.
- c) In the **General Settings** page, select the **External Devices** tab.

Verify that the external device is present

d) In the **General Settings** page, select the **IPSec Tunnel Subnet Pools** tab.

Verify that the external connectivity subnet pool is present.

e) In the left sidebar, select the site from which you imported the tenant.

In the site's settings, select the **External Connectivity** tab and confirm that the external network is present.

<span id="page-14-0"></span>Do not deploy infra configuration from Nexus Dashboard at this time and proceed to the next section to import the external VRF. **Note**

# **Creating a Tenant**

The following sections describe how to create a managed tenant or unmanaged tenant.

### <span id="page-15-0"></span>**Setting Up the Google Cloud Project for a User Tenant**

Perform the procedures in this section to set up the Google Cloud project for a user tenant, where that user tenant is either a managed or an unmanaged tenant.

**Step 1** Create a Google Cloud project for the user tenant, if necessary.

Each user tenant is mapped one-to-one to a Google Cloud project. If you do not have a Google Cloud project created yet for your user tenant, follow these procedures to create a Google Cloud project.

- a) Log into your Google account.
- b) Navigate to **IAM & Admin** > **Manage resources**.
- c) Using the**Select organization**drop-down list at the top of the page, choose the organization where you want to create a project.
- d) Click **+ CREATE PROJECT**.
- e) In the **New Project** window that appears, enter a project name and select a billing account as applicable.

A project name can contain only letters, numbers, single quotes, hyphens, spaces, or exclamation points, and must be between 4 and 30 characters.

f) Enter the parent organization or folder in the **Location** field.

That resource will be the hierarchical parent of the new project.

- g) Click **CREATE**.
- **Step 2** In Google Cloud, enable the appropriate service APIs in the service account associated with this user tenant.
	- a) In the Google Cloud GUI, log into the Google Cloud project that is associated with this user tenant. The **Dashboard** for the project is displayed.
	- b) In the search bar at the top of the **Dashboard**, search for **APIs & Services**, then click the result from that search to access the **APIs & Services** window.
	- c) In the **APIs & Services** window, click the **+ ENABLE APIS AND SERVICES** tab.

The **API Library** window appears.

d) In the **Search for APIs & Services** field, search for and enable the necessary services.

For each of the services in the list below:

- **1.** Search for the API or service in the **Search for APIs & Services** field.
- **2.** Click on the search result to display the page for that API or service.
- **3.** Click the **ENABLE** button in that API or service page.

Following are the APIs and services that you must search for and enable:

- Compute Engine API
- Cloud Deployment Manager V2 API
- Cloud Pub/Sub API
- Cloud Resource Manager API
- Service Usage API

• Cloud Logging API

Each API or service takes several minutes to enable. You will have to navigate back to the **APIs & Services** window after you enable each API or service.

Note that the following additional APIs and services should be enabled automatically when you enable all of the APIs and services listed above:

- Identity and Access Management (IAM) API
- IAM Service Account Credentials API
- Cloud OS Login API
- Cloud DNS API
- Recommender API

If they are not enabled automatically, enable them manually.

- **Step 3** Set the necessary permissions for this user tenant in Google Cloud.
	- a) In the Google Cloud GUI, log into the Google Cloud project that is associated with this user tenant. The **Dashboard** for the project is displayed.
	- b) In the left nav bar, click on **IAM & Admin**, then choose **IAM**.

The **IAM** window appears with several service accounts displayed.

- c) Locate the appropriate service account.
- d) Set the permissions for this service account.
	- **1.** Click the pencil icon on the row for this service account.

The **Edit Permissions** window is displayed.

**2.** Click **+ ADD ANOTHER ROLE**, then choose **Editor** as the role.

You are returned to the **IAM** window with the service accounts displayed.

**3.** Click **+ ADD ANOTHER ROLE** again, then add the remaining necessary roles for this service account.

Following is the full list of roles that you must assign to this service account, including the Cloud Functions Service Agent that you added in the first step of this process:

- Editor
- Role Admin
- Project IAM Admin
- **4.** After you have added all the necessary roles, click **SAVE**.

You are returned to the **IAM** window with the service accounts displayed and the necessary roles assigned to this service account.

### <span id="page-17-1"></span>**Generating and Downloading Private Key Information from Google Cloud for an Unmanaged Tenant**

If you are creating an unmanaged tenant, you must first generate and download the necessary private key information from Google Cloud.

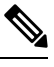

**Note** You do not have to follow the steps in this procedure if you are creating a managed tenant.

- **Step 1** In Google Cloud, select the Google Cloud project that will be associated with this unmanaged tenant, if you have not selected it already .
- **Step 2** In the left nav bar, click on **IAM & Admin**, then choose **Service Accounts**. The service accounts for this Google Cloud project are displayed.
- **Step 3** Select an existing service account or click **+ CREATE SERVICE ACCOUNT** to create a new one. Information on this service account is displayed, with the **Details** tab selected by default.
- **Step 4** Click the **KEYS** tab.
- **Step 5** Click **ADD KEY** > **Create New Key**.

A window appears, providing an option to create a private key for this service account.

**Step 6** Leave the **JSON** key type selected, then click **Create**.

A window appears, saying that the private key has been saved to your computer.

**Step 7** Locate the JSON file that was downloaded to your computer and move it to a secure location on your computer. This JSON file will contain the key information that you need to fill in the fields for the unmanaged tenant.

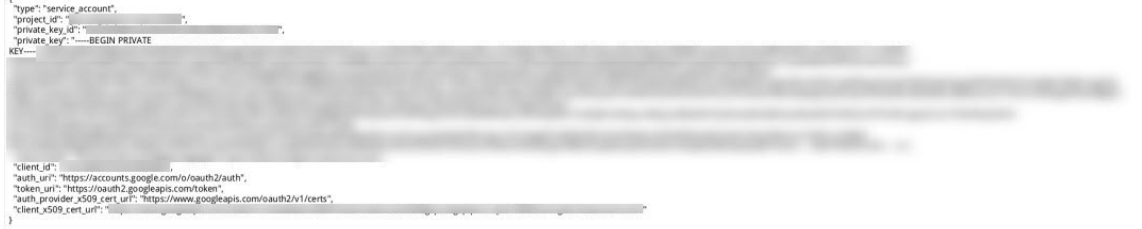

### <span id="page-17-0"></span>**Creating Google Cloud User Tenant**

#### **Before you begin**

You must make certain configurations in Google Cloud before creating a Google Cloud user tenant in the Nexus Dashboard Orchestrator:

Ш

- For either a managed or an unmanaged tenant, you must first set up a project in Google Cloud. See [Setting](#page-15-0) Up the Google Cloud Project for a User [Tenant,](#page-15-0) on page 16 for those instructions.
- For an unmanaged tenant, you must then generate the necessary private key information and download the JSON file from Google Cloud. See Generating and [Downloading](#page-17-1) Private Key Information from Google Cloud for an [Unmanaged](#page-17-1) Tenant, on page 18.
- **Step 1** Log in to your Nexus Dashboard Orchestrator.
- **Step 2** In the left navigation menu, choose "Tenants".
- **Step 3** Choose "Add Tenant".
- **Step 4** Under **General**, provide a tenant name and an optional description.

The tenant name must be in the following format:

```
[a-z] ([-a-z0-9]*[a-z0-9])?
```
This means that the first character must be a lowercase letter, and all the following characters can be hyphens, lowercase letters, or digits, except the last character, which cannot be a hyphen.

**Step 5** From the **Associated Sites** area, choose the Google Cloud site where you want to create the tenant.

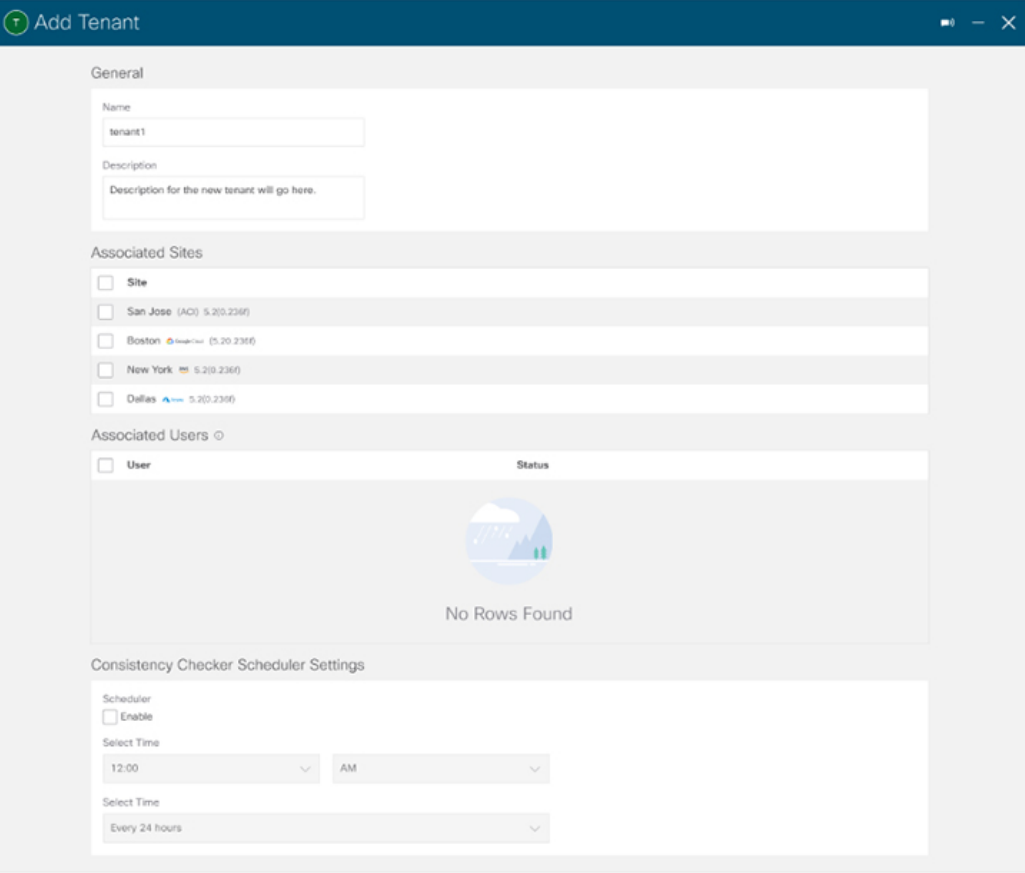

**Step 6** After selecting your Google Cloud site, click on the edit icon to specify your account information.

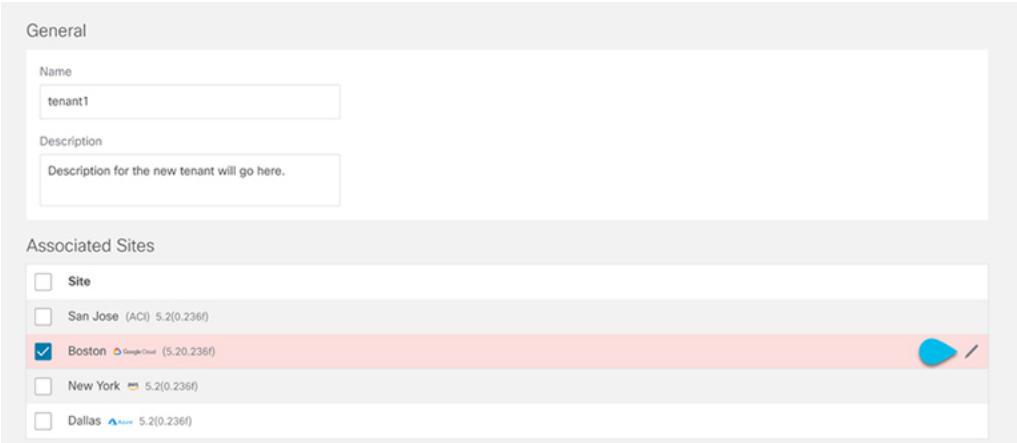

### **Step 7** Fill in all the mandatory information.

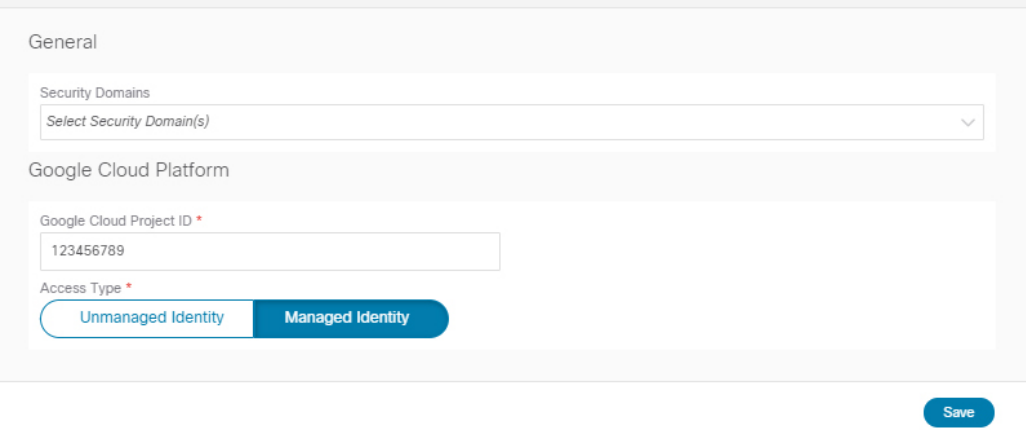

- **Google Cloud Platform ID**: Provide the ID of the Google Cloud user account you have created for this tenant.
- **Access type**: You will have two options under Access type:
	- Choose **Managed Identity** if you want to allow the Cloud APIC VM to manage the cloud resources.

For either a managed or an unmanaged tenant, you must first set up a project in Google Cloud. See [Setting](#page-15-0) Up the Google Cloud Project for a User [Tenant,](#page-15-0) on page 16 for those instructions.

- Choose **Unmanaged Identity** if you want to manage the cloud resources via a specific application. In this case you must also provide the application's credentials to the Cloud APIC.
	- For either a managed or an unmanaged tenant, you must first set up a project in Google Cloud. See [Setting](#page-15-0) Up the Google Cloud Project for a User [Tenant,](#page-15-0) on page 16 for those instructions.
	- For an unmanaged tenant, you must then generate the necessary private key information and download the JSON file from Google Cloud. See Generating and Downloading Private Key Information from Google Cloud for an [Unmanaged](#page-17-1) Tenant, on page 18.

The **Key Id** and **Client Id** fields appear if you choose **Unmanaged Identity** as the access type.

Ш

- **Key Id**: Enter the information from the private\_key\_id field in the JSON file that you downloaded in [Generating](#page-17-1) and [Downloading](#page-17-1) Private Key Information from Google Cloud for an Unmanaged Tenant, on page 18.
- **Client Id**: Enter the information from the client id field in the JSON file that you downloaded in [Generating](#page-17-1) and [Downloading](#page-17-1) Private Key Information from Google Cloud for an Unmanaged Tenant, on page 18.
- **Email**: Enter the email address associated with your Google Cloud project.

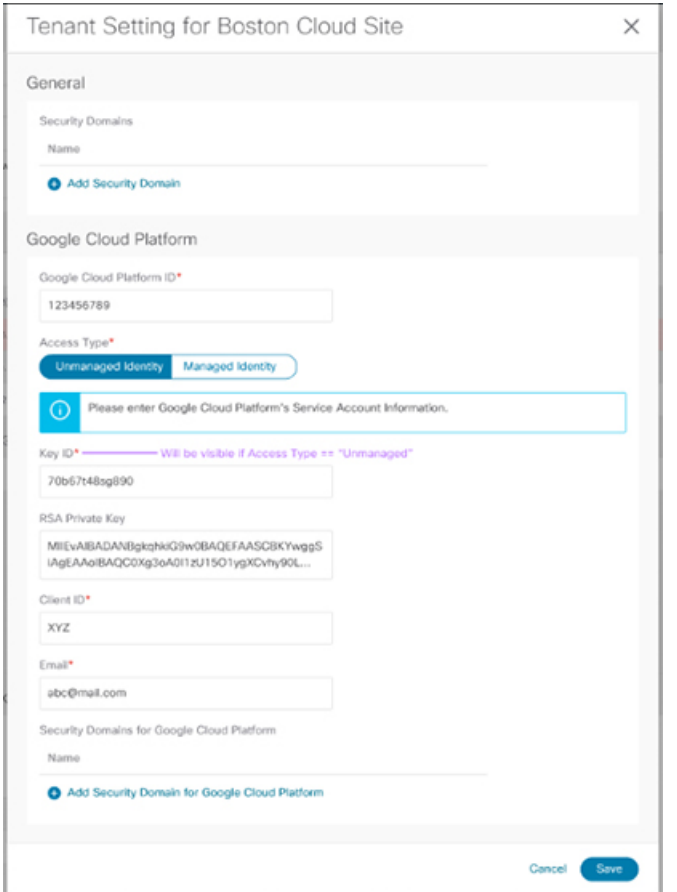

<span id="page-20-0"></span>**Step 8** Choose **Save** after filling in the configuration for the Google Cloud.

### **What to do next**

If you are creating a managed tenant, you must now set the necessary permissions in Google Cloud for the managed tenant. Go to Setting the Necessary [Permissions](#page-20-0) in Google Cloud for a Managed Tenant, on page [21](#page-20-0) for those procedures.

### **Setting the Necessary Permissions in Google Cloud for a Managed Tenant**

If you are creating a managed tenant, you must now set the necessary permissions in Google Cloud.

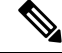

**Note** You do not have to follow the steps in this procedure if you are creating an unmanaged tenant.

- **Step 1** In the Google Cloud GUI, log into the Google Cloud project that is associated with this managed tenant. The **Dashboard** for the project is displayed.
- **Step 2** In the left nav bar, click on **IAM & Admin**, then choose **IAM**.

The **IAM** window appears with several service accounts displayed.

- **Step 3** Locate the service account that was created in the project that is associated with the infra account.
- **Step 4** Copy the service account name.
- **Step 5** Add this service account name as an IAM user in the user tenant project.
- **Step 6** Set the permissions for this service account.
	- a) Click the pencil icon on the row for this service account.

The **Edit Permissions** window is displayed.

b) Click **+ ADD ANOTHER ROLE**, then choose **Cloud Functions Service Agent** as the role.

You are returned to the **IAM** window with the service accounts displayed.

c) Click **+ ADD ANOTHER ROLE** again, then add the remaining necessary roles for this service account.

Following is the full list of roles that you must assign to this service account, including the Cloud Functions Service Agent that you added in the first step of this process:

- Cloud Functions Service Agent
- Compute Instance Admin (v1)
- Compute Network Admin
- Compute Security Admin
- Logging Admin
- Pub/Sub Admin
- Storage Admin
- <span id="page-21-0"></span>d) After you have added all the necessary roles, click **SAVE**.

You are returned to the **IAM** window with the service accounts displayed and the necessary roles assigned to this service account.

# **Creating Cloud EPGs**

We recommend creating cloud objects in a separate template and schema from the Infra tenant configuration (such as external VRFs) you have already done.

Use the following procedure to create a new schema for the Cloud APIC site. For this use-case example, we will configure a single schema and one template.

You are in the Nexus Dashboard Orchestrator for this entire procedure.

- **Step 1** In the Main menu, click **Schemas**.
- **Step 2** On the Schema screen, click the **Add Schema** button.
- **Step 3** On the Untitled Schema screen, replace the text Untitled Schema at the top of the page with a name for the schema that you intend to create (for example, schema-1).

**Step 4** Create a template.

If your Google cloud site has BGP-EVPN intersite connectivity, choose **ACI Multi-Cloud** template type; if the site has BGP-IPv4 connectivity, choose **Cloud Local**.

- a) In the left pane, mouse over **Template 1** and click the notepad icon. Then change the template's name, for example in Google Cloud case template1-gcp.
- b) In the middle pane, click the area **To build your schema please click here to select a tenant**.
- c) In the right pane, access the **Select A Tenant** dialog box and choose the tenant you want. This is the tenant you imported [Importing](#page-13-1) Google Cloud User Tenant, on page 14 or created in [Creating](#page-17-0) Google Cloud User Tenant, on [page](#page-17-0) 18.

**Step 5** After choosing the tenant, create an **Application Profile** in the template.

You will need to associate the cloud EPG you create with an application profile.

- **Step 6** Create and configure a **Cloud EPG**.
	- a) Select **Create Object** > **Cloud EPGs**.
	- b) From the **Application Profile** dropdown, select the profile you created in the previous step.
	- c) From the **Virtual Routing and Forwarding** dropdown, select the cloud VRF you created.
	- d) In the right-hand properties sidebar, select the cloud VRF you created for this EPG.
- **Step 7** Assign the template you just created to the Google Cloud site.
- **Step 8** Configure the cloud EPG's site-local properties.
	- a) In the left sidebar, select the template under a site to which it is assigned.
	- b) In the template's site-local properties, select Cloud Site for **Route Reachability**.

### **Creating Schema, Template and VRFs for your Google Cloud Site**

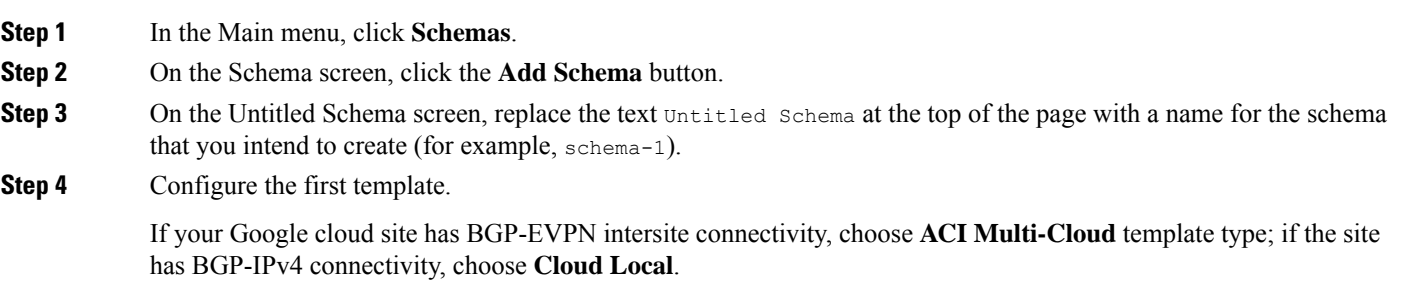

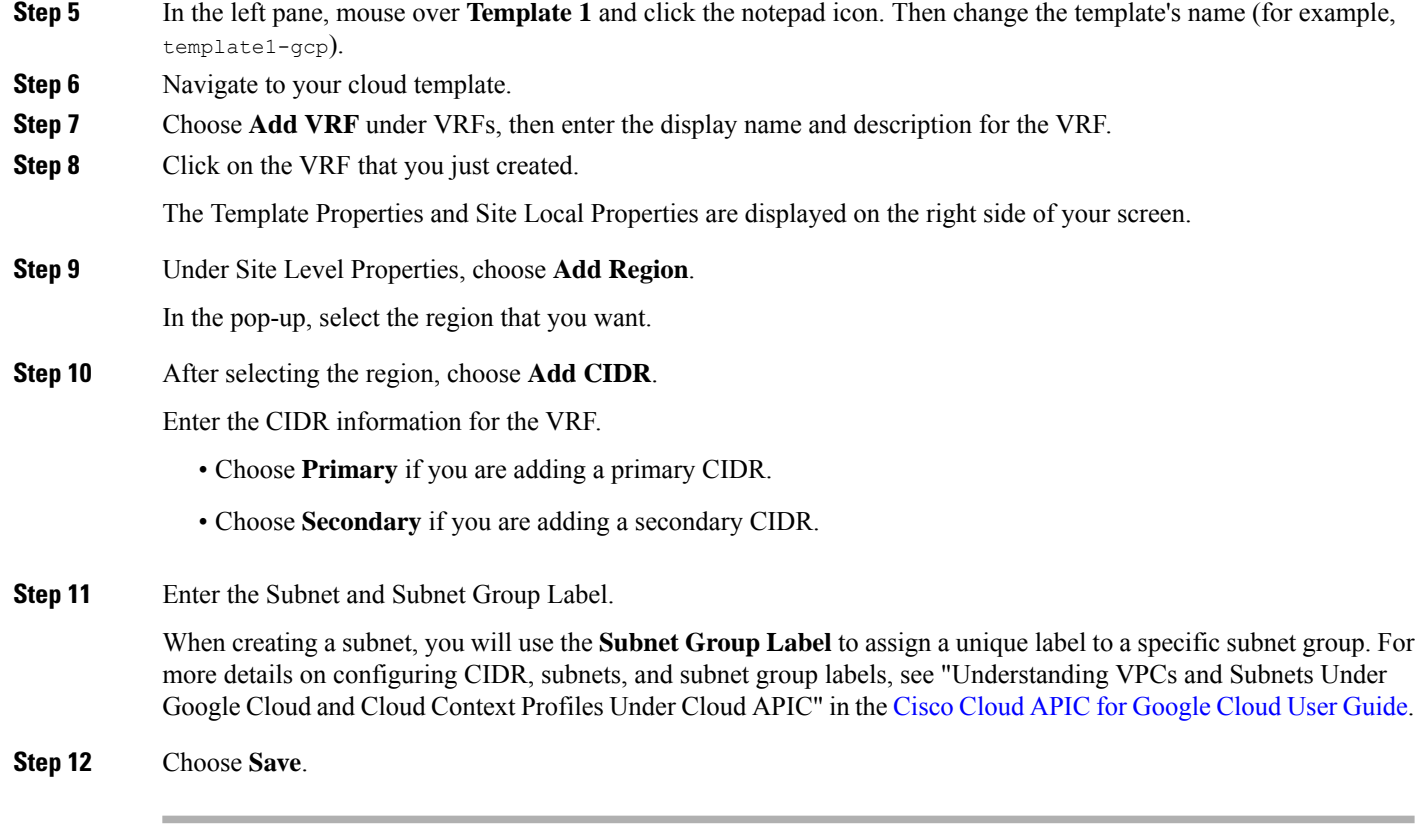

### **Configuring an Application Profile and EPG**

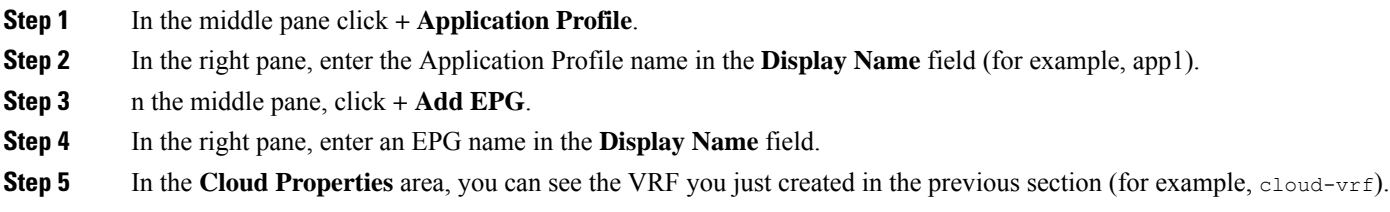

### **Adding Cloud Endpoint Selector**

On the Cloud APIC, a cloud EPG is a collection of endpoints that share the same security policy. Cloud EPGs can have endpoints in one or more subnets and are tied to a CIDR. You define the endpoints for a cloud EPG using an object called endpoint selector. The endpoint selector is essentially a set of rules run against the cloud instances assigned to either AWS, Azure or Google Cloud managed by the Cloud APIC. Any endpointselector rules that match endpoint instances will assign that endpoint to the Cloud EPG. Unlike the traditional on-premises ACI fabrics where endpoints can only belong to a single EPG at any one time, it is possible to configure endpoint selectors to match multiple Cloud EPGs. This in turn would cause the same instance to belong to multiple Cloud EPGs. However, we recommend configuring endpoint selectors in such a way that

each endpoint matches only a single EPG. The section below will walk you through the process of Adding End point Selector.

- **Step 1** In the Nexus Dashboard Orchestrator, select the EPG you create in the previous section.
- **Step 2** In the right pane, in the **Site Local Properties** area, click + **Selector** under the Selectors heading to configure the endpoint selector.

If you plan to stretch this EPG, you can also choose to add the endpoint selector at the template level instead.

**Step 3** In the **Add New End PointSelector** form, enter a name in the **End PointSelector Name** field, based on the classification that you use for this endpoint selector.

For example, for an endpoint selector with the IP Subnet classification, you might use a name such as IP-Subnet-EPSelector.

**Step 4** Click **+ Expression**, then use the three fields to configure the endpoint selector based on how you want to classify the endpoints in the cloud:

The **Type** field determines the expression that you want to use for the endpoint selector:

- Choose **IP Address** if you want to use an individual IP address or a subnet for the endpoint selector.
- Choose **Region** if you want to use the cloud region for the endpoint selector, then choose the specific region that you want use.

When you select Region for the endpoint selector, every instance within the tenant that is brought up in that region will be assigned to this cloud EPG.

• Choose **Custom tags or labels** if you want to create a custom tag or label for the endpoint selector. Start typing to enter the custom tag or label, then click **Create** on the new field to create a new custom tab or label.

The **Operator** field determines the relation between the type and its value:

- **Equals**: Used when you have a single value in the Value field.
- **Not Equals**: Used when you have a single value in the Value field.
- **In**: Used when you have multiple comma-separated values in the Value field.
- **Not In**: Used when you have multiple comma-separated values in the Value field.
- **Has Key**: Used if the expression contains only a key.
- **Does Not Have Key**: Used if the expression contains only a key.

The **Value** field determines the collection of endpoints that you want to use for the endpoint selector, based on the choices that you made for the two previous fields. This can be a single IP address, a subnet, AWS region or zone, or a custom tag value.

For this use case, you will be assigning endpoints based on IP subnets, so you will configure the endpoint selector using the following example values:

- **Type:** IP Address
- **Operator:** Equals
- **Value:** 3.3.1.0/24
- **Step 5** Click the checkmark next to the new endpoint selector.
- **Step 6** Click **Save** in the Add New End Point Selector form.

# <span id="page-25-0"></span>**Applying Contract Between External EPG and Cloud EPG**

This section describes how to apply a contract to allow communication between the endpoints in your cloud site and the external networks. One thing to keep in mind regarding Google Cloud contractsisthat the contracts should be deployed bi-directionally for bi-directional traffic.

#### **Before you begin**

- You must have one or more cloud EPGs [Creating](#page-21-0) Cloud EPGs, on page 22 already configured in your cloud site.
- You mush have external EPG [Creating](#page-13-0) an External EPG, on page 14 and external VRF [Creating](#page-1-0) External VRFs in Infra [Tenant,](#page-1-0) on page 2 already configured.

### **Step 1** In the **Main menu**, select **Application Management** > **Schemas**.

- **Step 2** Create a contract and assign it to the cloud EPG.
	- a) Select the schema and the template that contains your existing cloud EPG.
	- b) Create the contract you will use for this use case.

If you already have an existing contract you want to apply for communication between the external network and the Cloud EPG, you can skip this step.

Otherwise, create a contract and the required filters as you typically would for any inter-EPG communication in Cisco ACI fabrics.

c) Assign the contract to the cloud EPG.

You can decide which of the two EPGs (cloud EPG and external EPG) will be the provider and which will be the consumer based on your specific use case.

### **Step 3** Assign the contract to the External EPG.

- a) Select the schema and the template where you created your external EPG.
- b) Assign the contract to the external EPG.

If you configured your cloud EPG to be the provider, choose consumer for the external EPG; otherwise, if the cloud EPG is the consumer, choose provider.

- **Note** Contract scope must be set to "global", so the contract can used between external EPG and cloud EPG.
- **Step 4** Deploy the templates.

# <span id="page-26-0"></span>**Configuring Route Leaking Between Cloud VRF and External VRF**

This use case focuses on route leaking between a google cloud VRF (in a user tenant) and an external VRF (in Infra tenant) in order to establish traffic flow between your google cloud site and another cloud or on-premises site.If you want to configure route leaking between two cloud VRFs (for example, to enable traffic flow within the same Google Cloud site), see [Configuring](managing-google-cloud-sites-using-nexus-dashboard-orchestrator_chapter5.pdf#nameddest=unique_40) Route Leaking between Two Cloud VRFs.

### **Before you begin**

You must have one or more cloud VRFs already configured in your cloud site. You will configure route leaking from the external VRF to an existing cloud VRF.

#### **Step 1** In the **Main menu**, select **Application Management** > **Schemas**.

**Step 2** Configure route leaking from external VRF to a cloud VRF.

The following steps show how to configure the following route leaking:

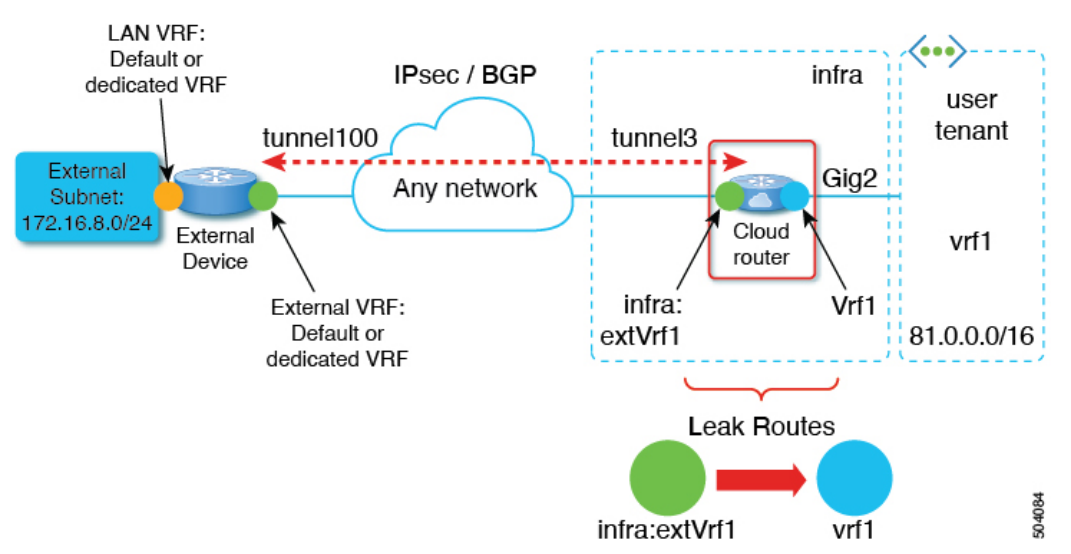

- a) Open the schema where you created the Infra tenant template containing the external VRF.
- b) In the left sidebar under **SITES**, select that specific template associated to the cloud site.
- c) In the site-local properties, select the external VRF defined in the template.

This is the VRF you created and assigned to one or more external devices .

d) In the VRF's right-hand properties sidebar, click **+Add Leak Route**.

The **Add Leak Routes** dialog will open.

e) In the **Add Leak Routes** dialog's settings area, click **Select a VRF** and choose a cloud VRF.

The goal of this step is to leak routes from the external VRF to the cloud VRFs, so select the cloud VRF to which you want to leak routes from the external VRF whose properties you are configuring.

f) In the **Add Leak Routes** dialog, choose **Leak All** routes, or limit it to a specific Subnet IP.

After selecting **Leak All**, the subnet IP will be populated with 0.0.0.0/0 to leak all routes. If you choose to limit which routes to leak, click +Add Subnet IP and provide the subnet from your cloud VRF which you want to be reachable from the external network, for example 81.0.1.0/24. Click the checkmark icon to save the subnet information.

- g) Click **Save** to save the route leak configuration.
- h) Select the template and click **Deploy** to deploy the configuration.
- **Step 3** Configure route leaking from a cloud VRF to the external VRF.

The following steps show how to configure the route leaking in the other direction:

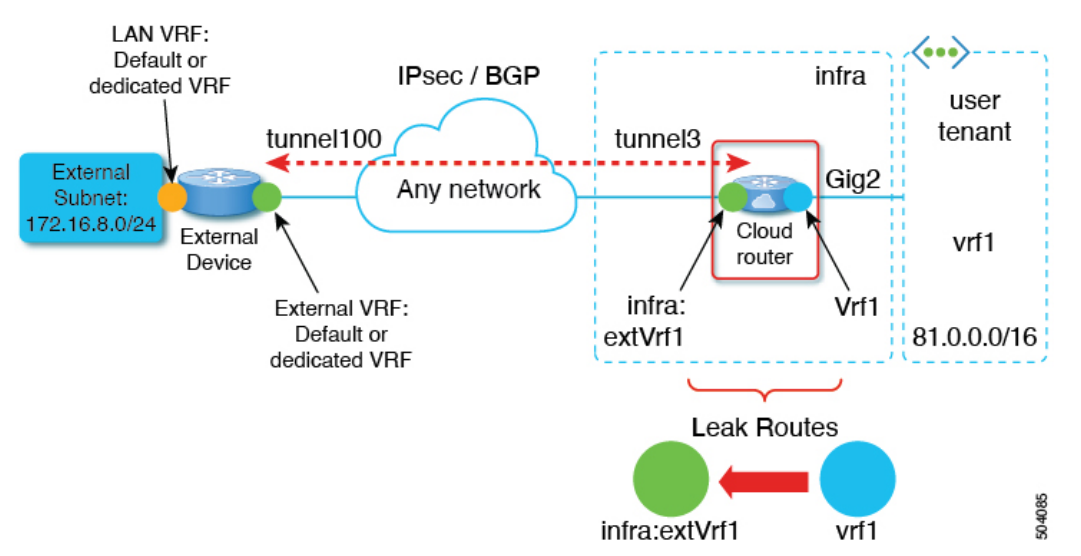

- a) Open the schema which contains the template that defines your cloud VRF.
- b) In the left sidebar under **SITES**, select the specific cloud site.
- c) In the site-local properties, select the cloud VRF.
- d) In the VRF's right-hand properties sidebar, click **+Add Leak Route**.

The **Add Leak Routes** dialog will open.

e) In the **Add Leak Routes** dialog's settings area, click **Select a VRF** and choose the external VRF.

The goal of this step is to leak routes from the cloud VRF to the external VRF, so select the external VRF that you created.

f) In the **Add Leak Routes** dialog, choose whether you want to **Leak All** routes or limit it to a specific **Subnet IP**.

If you select **Leak All**, the subnet IP will be populated with 0.0.0.0/0 to leak all routes.

If you choose to limit which routes to leak, click **+Add Subnet IP** and provide the subnet from your cloud VRF which you want to be reachable from the external network, for example 81.0.1.0/24. Click the checkmark icon to save the subnet information.

- g) Click **Save** to save the route leak configuration.
- h) Select the template and click **Deploy** to deploy the configuration.